## 画像の背景を透過する

ペイントに画像を挿入する→「イメージ」グループの赤丸部分のボタンをクリックすると背景が消える

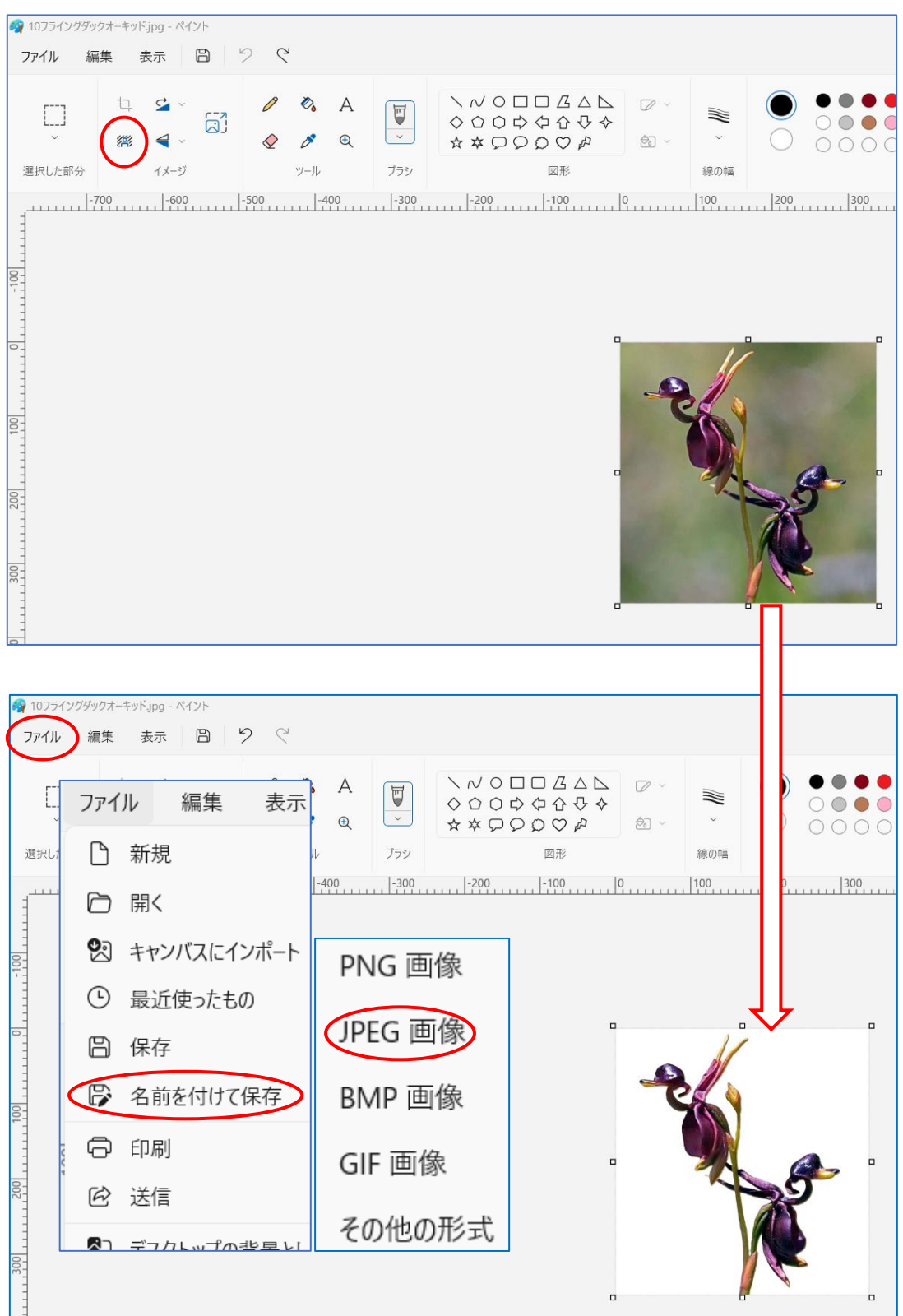

背景を削除した画像を保存する

『ファイル』から『名前を付けて保存』→『JPEG 画像』で保存します。

他の画像を Word に挿入して「図ツール」の『図の形式』をクリックする→『色』をクリックしてサブ メニューから『透明色を指定』をクリックする→マウスの形が"金づち"のように変わるので背景部分 でクリックすると背景が消える

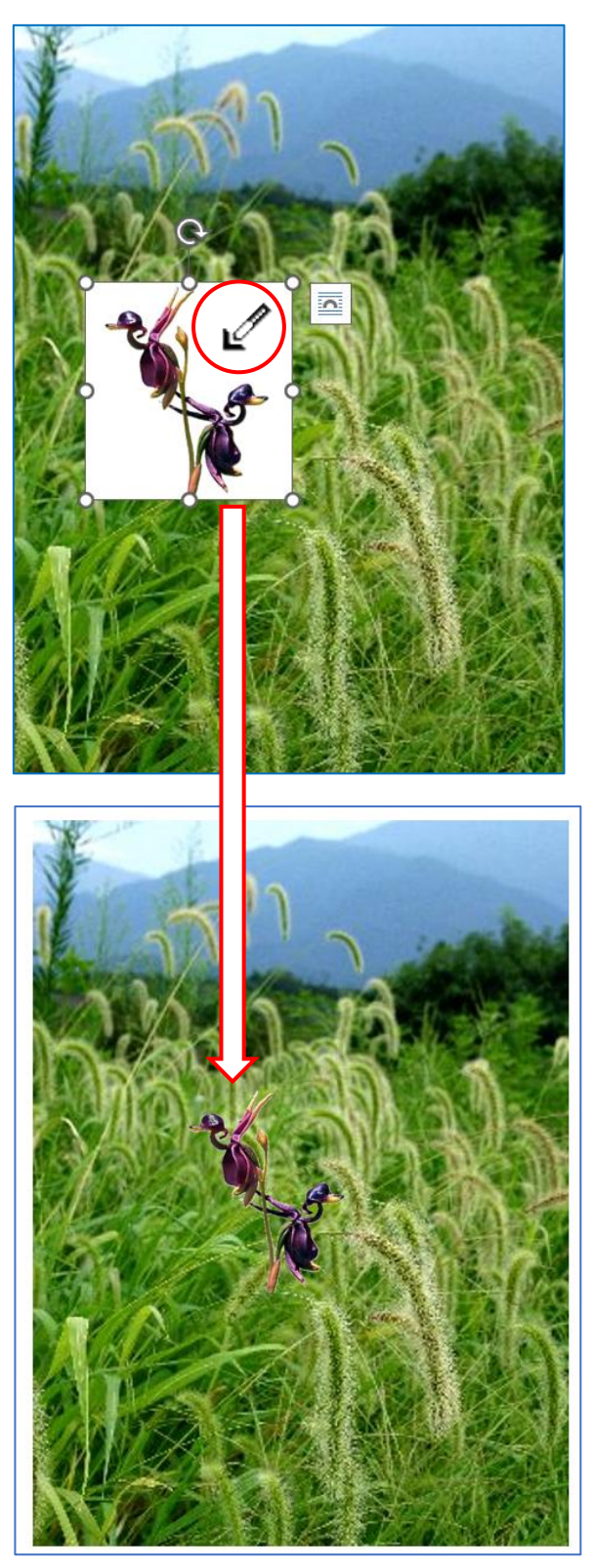

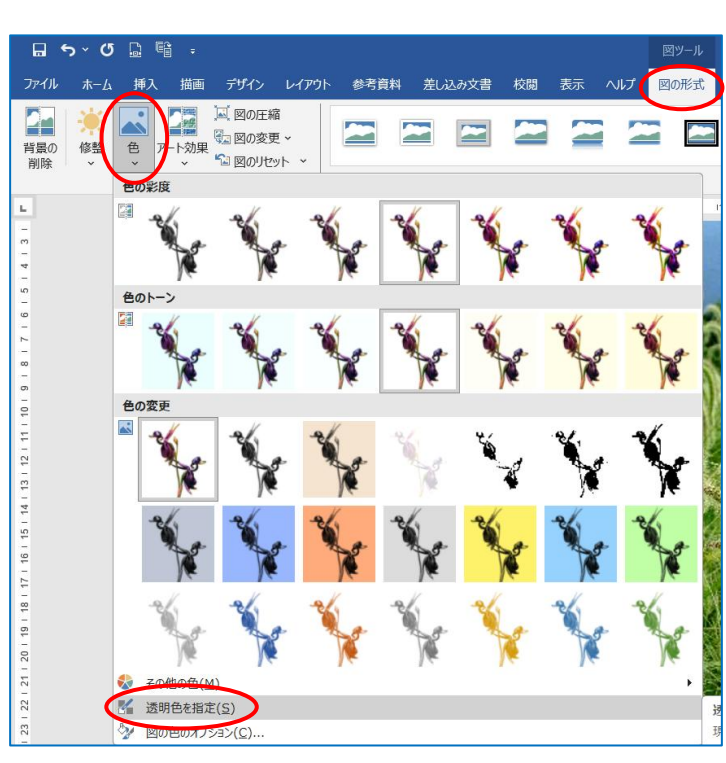

★★★画像の拡張子の種類によっては、透過できない画像もあります。